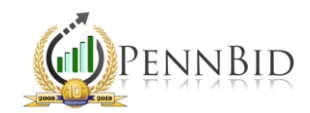

# HOW TO SUBMIT A BID

*Bid Submission – The process of completing all required fields, uploading all mandatory documents, and submitting the proposed bid prior to the project due date & time.*

#### Getting Started

Once you log in to your PennBid account, open the desired solicitation. On the top toolbar, click the RESPONSE tab. The "Question Response," "Pricing Response," and (if applicable) "Bond Status" items will be shown in red as Incomplete. All sections must change to Complete for you to submit your bid successfully.

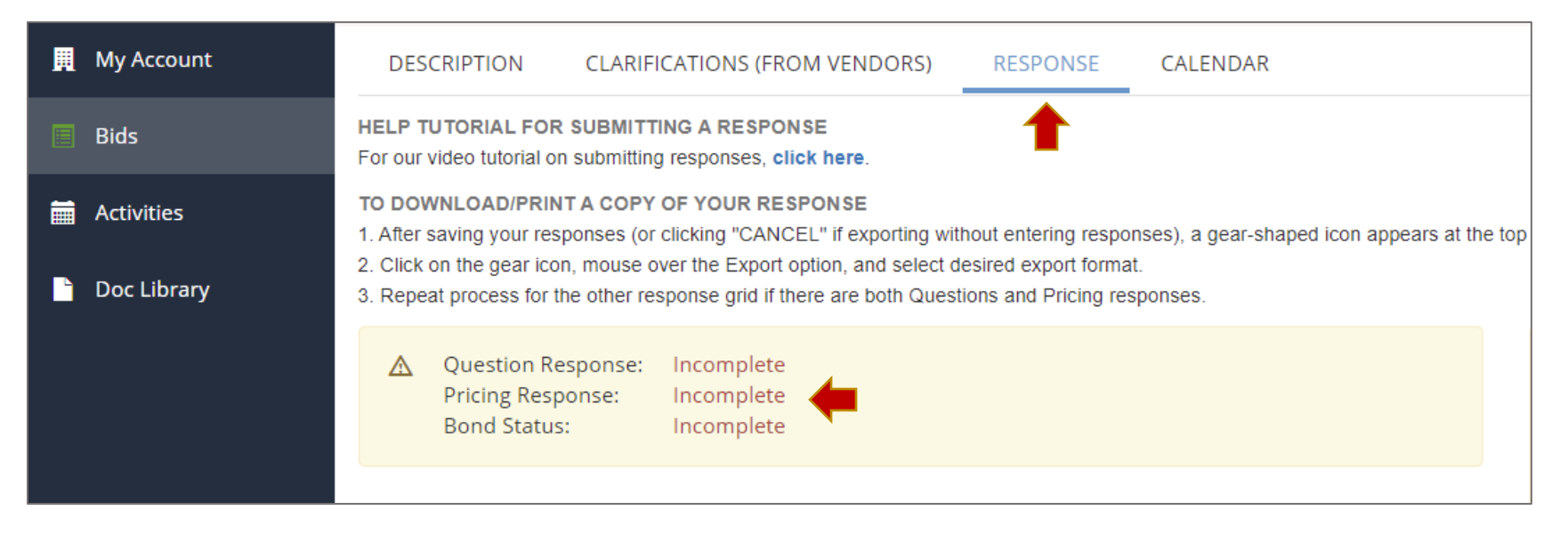

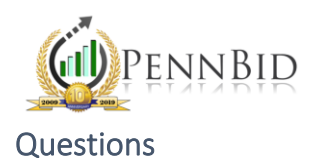

The QUESTIONS tab contains bidder acknowledgements and spots to upload documents. Be sure to read the acknowledgements thoroughly and respond appropriately. Upload the documents pertinent to the project by either attaching each file separately (you cannot have more files than upload spots available) or combining documents and uploading as one file (can be a zip file). If the upload spot has a specified document name, be sure to upload only that document in the designated space.

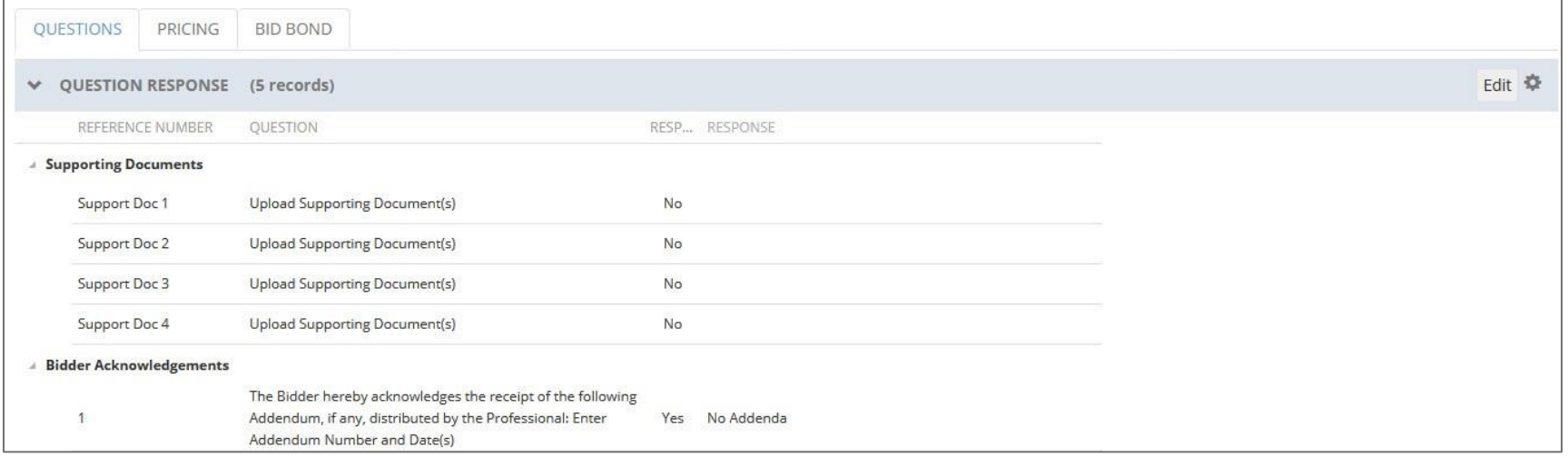

Once you finish addressing the acknowledgements and uploading documents, be sure to click "Save" on the top blue bar. Your answers will remain recorded, and the "Question Response" status will switch from Incomplete to Complete – REMEMBER TO SUBMIT.

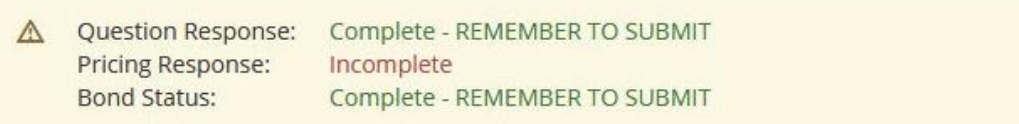

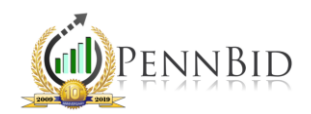

### Pricing

The PRICING tab contains all the line items, including but not limited to lump sum, unit prices, allowances, base bid items and alternates for the project. Each line will start out pink, but the highlighted section will turn white after that unit price has been populated.

IMPORTANT: Please remember to only include the UNIT PRICE, not the extended price. PennBid will do the math automatically and multiply your unit price by the quantity specified on the bid form.

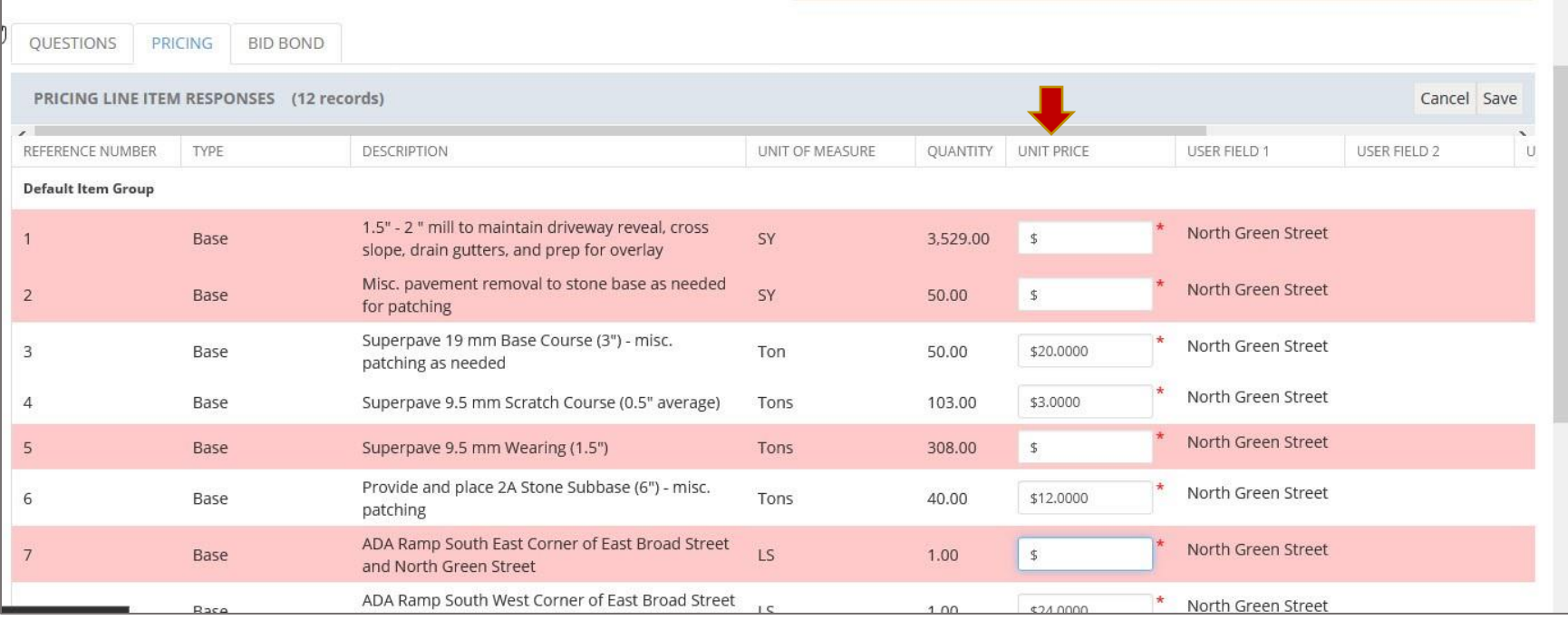

Once you finish adding all your unit prices, be sure to click "Save" on the top blue bar. Your answers will remain recorded, and the "Question Response" status will switch from Incomplete to Complete - REMEMBER TO SUBMIT.

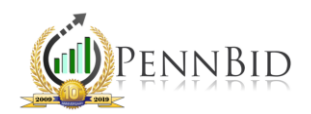

## Bid Bond

If a bid bond is required on the project, the BID BOND tab will appear to the right of the PRICING tab. Click the gray "Edit" button and then a "Cancel" and "Save" button will appear above a "Choose File" button. Click the "Choose File" button and find your bid bond document. Highlight the document and click "Open."

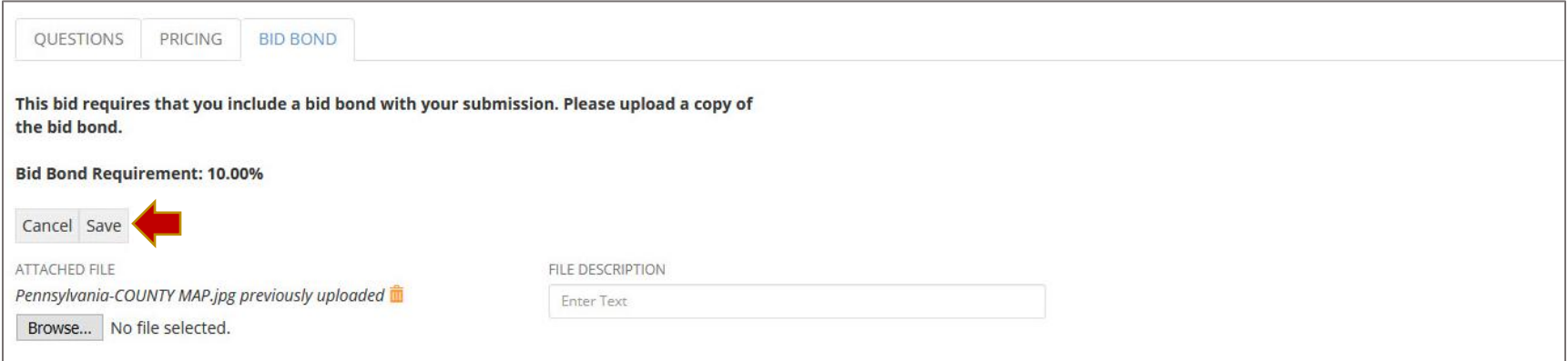

The file name should appear next to the "Choose File" button. You can choose to add a "File Description," or you can leave this field blank. Click the "Save" button to attach the file. The file will remain uploaded, and the "Bond Status" will switch from Incomplete to Complete – REMEMBER TO SUBMIT.

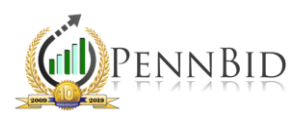

Reviewing & Submitting

All required information is now satisfied. Each section should be marked as Complete – REMEMBER TO SUBMIT. The left yellow box with the explanation point triangle has turned into a green box with a checkmark circle. The right box is still yellow and says, "Your bid has not been submitted."

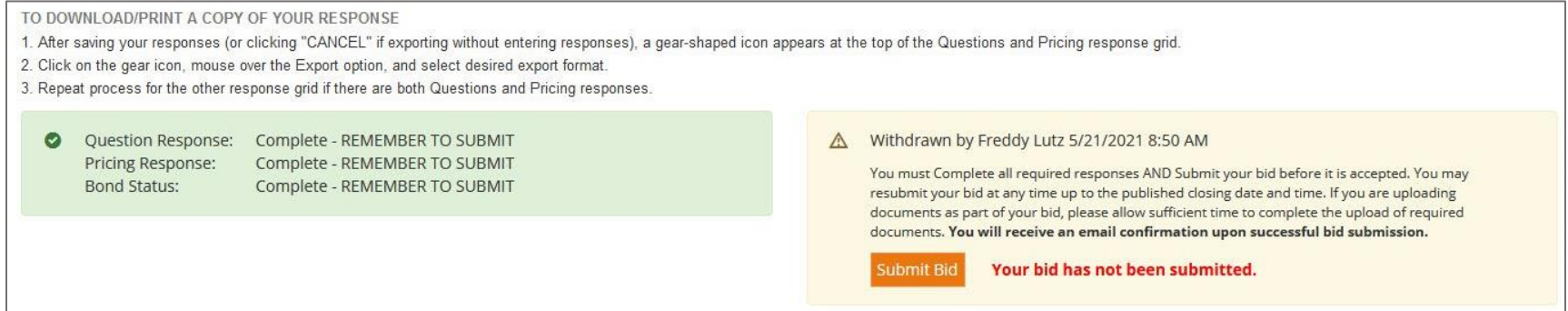

Prior to submission, we highly recommend you review the QUESTIONS, PRICING and BID BOND tabs for accuracy. Once satisfied, click the orange Submit Bid button. A pop up with terms and condition will appear on the screen. Read through the text and then either select "I Do Not Accept" or "I Accept and Submit this Bid."

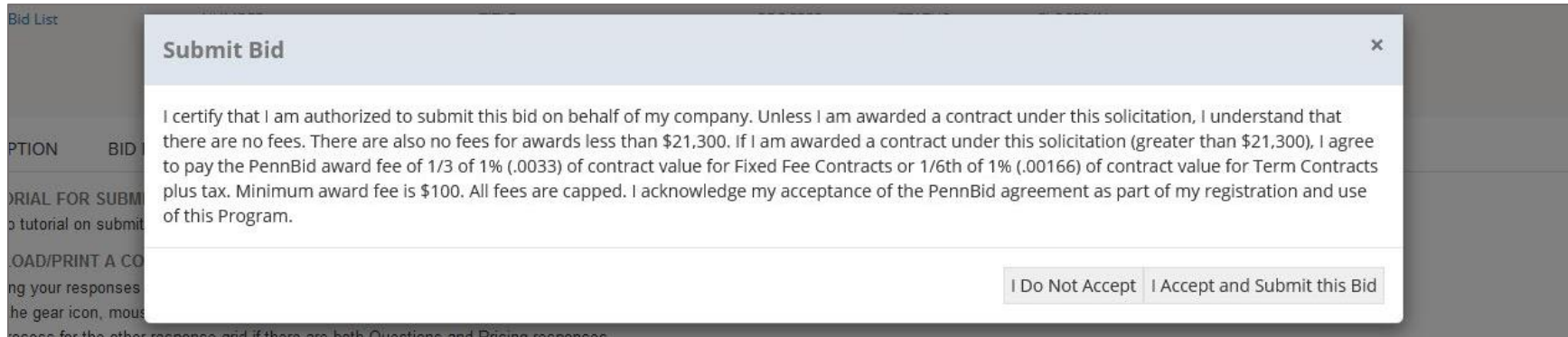

If you accept and submit, you will receive an email with a bid confirmation number.

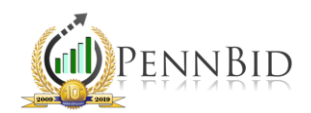

### Review

Once you have submitted your bid, the previously yellow box on the right will now be green with a checkmark circle and two orange buttons will appear at the bottom. Submission information, including the contact's name, date and time will be recorded for your records.

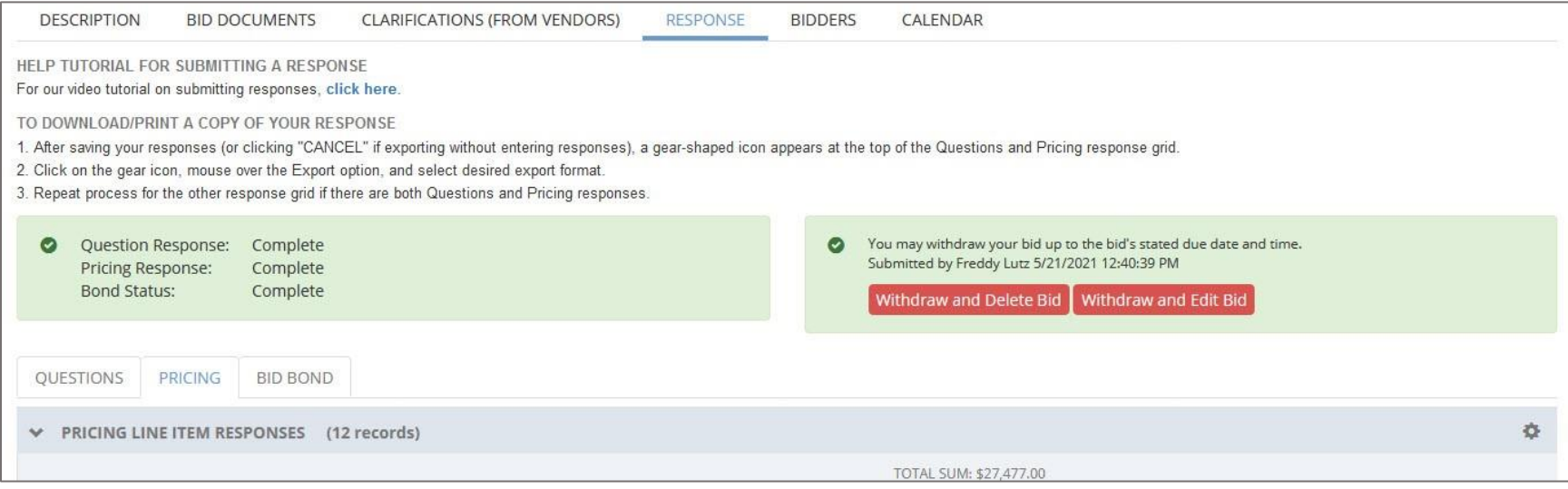

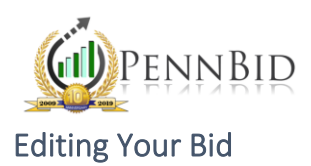

You can edit your bid at any time prior to the project due date/time. If you need to modify any part of your submitted bid, click the orange Withdraw and Edit Bid button. A window will pop up to confirm that you do want to withdraw your current bid and make edits. If you click "Withdraw and Edit Bid," you can make as many modifications as necessary before resubmitting.

**IMPORTANT**: You must re-submit your bid after you finish making edits. You will receive an email with a unique confirmation number for this new submission.

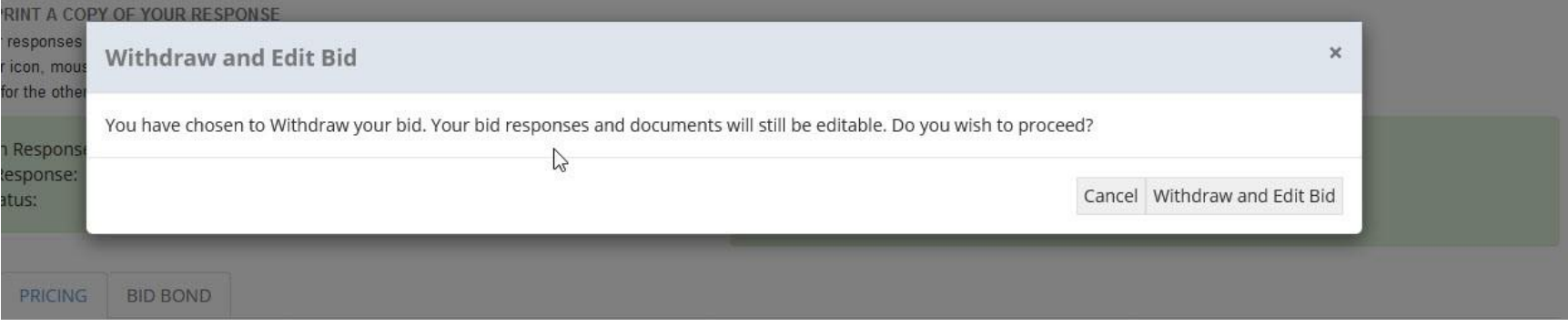

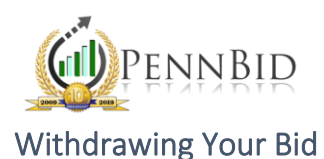

You can withdraw your bid at any time prior to the project due date/time. If you need to withdraw your submitted bid, click the orange Withdraw and Delete Bid button. A window will pop up to confirm that you do want to withdraw and delete. If you click the "Withdraw and Delete Bid" button, your bid submission will be deleted, and your bid will not remain recorded.

**OPRINT A COPY OF YOUR RESPONSE Withdraw and Delete Bid**  $\mathbf{x}$ gear icon, mou ess for the othe You have chosen to Withdraw your bid. This will delete all of your bid responses. Do you wish to proceed? tion Respons g Response: Cancel Withdraw and Delete Bid Status: PRICING BID BOND